nexi **Nexi SmartPOS®**  with printer

**PAX A910**

**User Manual**

June 2022, release 1.0 | Payment Application

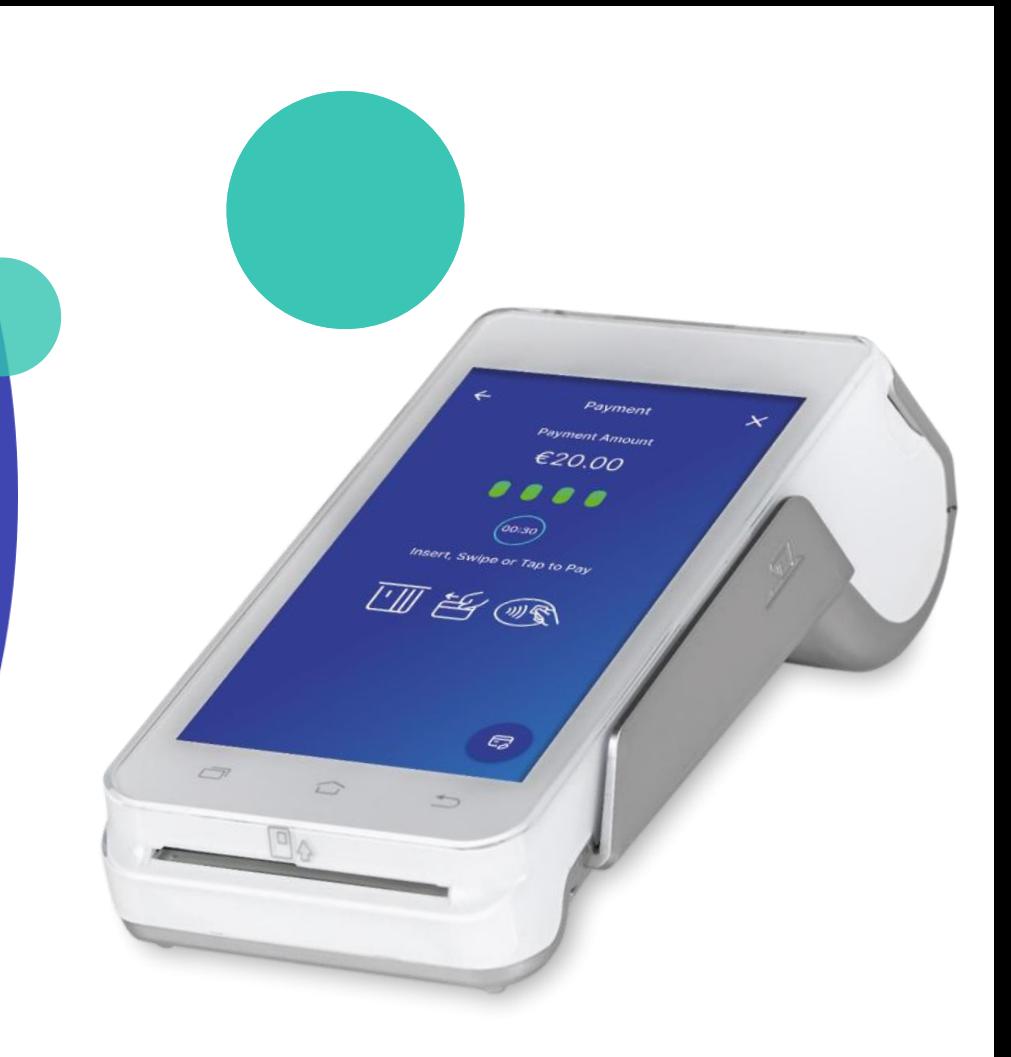

# **Nexi SmartPOS® with printer** *-* **PAX A910**

**User Manual**

#### **Table of Contents**

- **1. [Launch Application](#page-2-0)**
- **2. [Purchase](#page-3-0)**
- **3. [Menu](#page-5-0)**
- **4. [Cancellation](#page-6-0)**
- **5. [Refund](#page-8-0)**

 $\odot$ 

<span id="page-1-0"></span>**nexi** 

- **6. [Pre-authorization](#page-9-0)**
- **7. [Pre-authorization Completion](#page-10-0)**
- **8. [Close Batch](#page-14-0)**

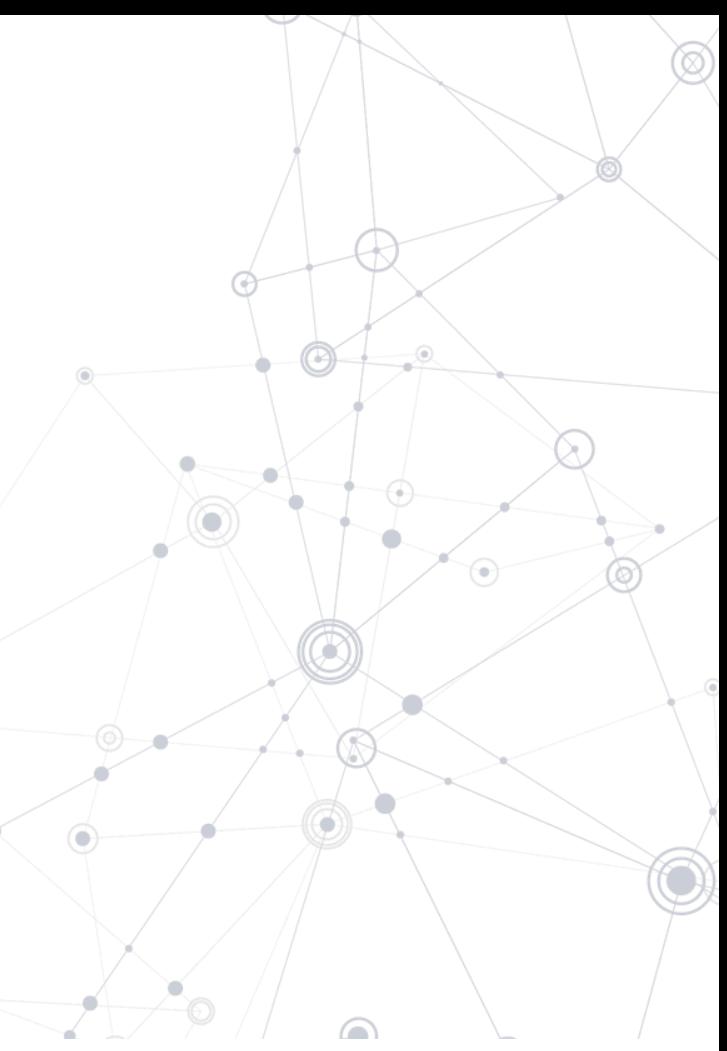

## **1. Launch application**

[Back to Tab](#page-1-0)le of Contents

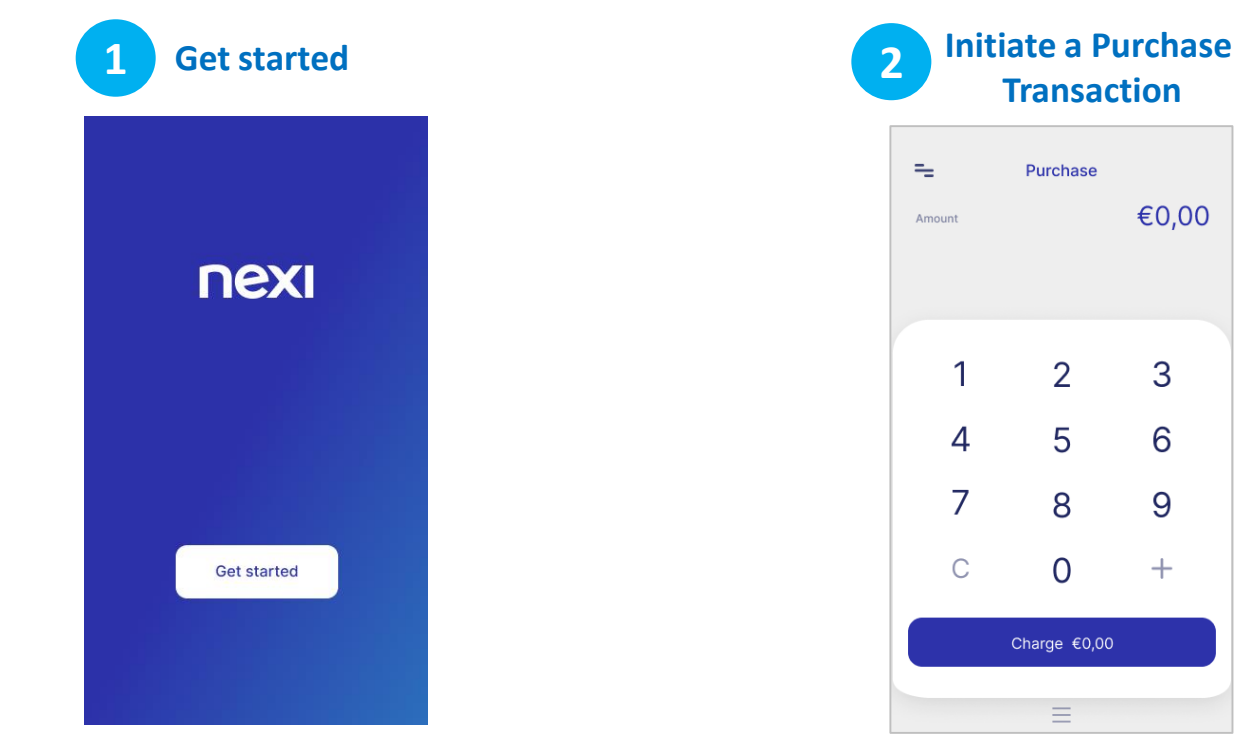

<span id="page-2-0"></span>To start please press '**Get started.**

You will be automatically redirected to the **Purchase screen.**

€0,00

3

6

9

 $+$ 

# **2. Purchase**

<span id="page-3-0"></span>nexi

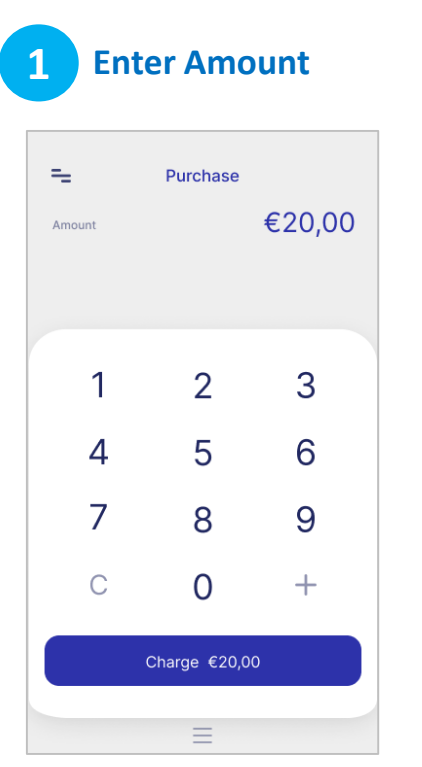

You are on the "Purchase" screen. Please enter the transaction amount and then click "Charge".

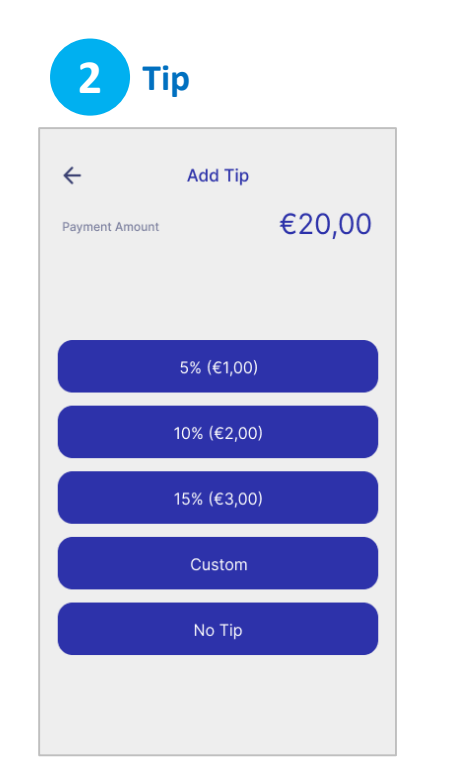

Optionally, enter tip amount, if the customer asks for it.

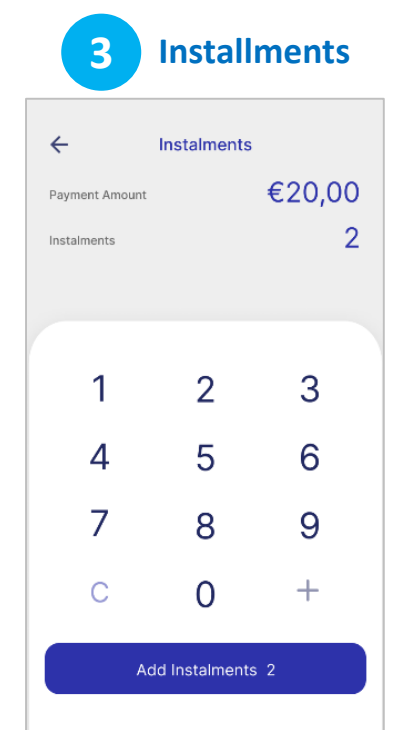

**If supported for your company,** enter the number of installments if the customer ask for it.

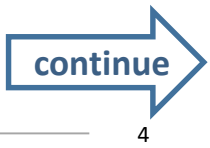

# **2. Purchase (continued)**

**Sending of Completion & 7 6 4 Payment PIN Payment Receipt**  $\leftarrow$ Payment  $\times$  $\leftarrow$ **Thanks Enter vour PIN Payment Sent Total Amount** Please enter your card PIN number **Total Amount Total Amount** €20,00 €20,00 €20.00  $\Omega$ . . . . How do you want to receive your receipt?  $(00:30)$ *If the customer*  Insert, Swipe or Tap to Pay  $\boxtimes$ Receive in mail  $|| \cdot |||$   $\stackrel{\text{def}}{=} \langle \text{diag} | \cdot | \cdot | \cdot | \cdot | \cdot \rangle$  $\times$ 5  $\overline{4}$  $\Omega$ 阐 Preview Approved 9  $\overline{7}$ 6 € Print 8 3  $\overline{2}$  $\mathbf{1}$ nexi  $\Box$ If the system requests The payment Insert, swipe or tap it, hand the POS to the transaction is the customer's card customer to enter their approved.

- Preview on POS screen,
- Print.

*wishes to pay using their digital wallet (Apple Pay, Google Pay, Samsung Pay), ask them to bring their device closer to the POS*.

nex

into the reader.

PIN. Then press the green button.

 $\times$ 

For the receipt, select either

• Receipt by email to the customers email address

#### **3. Menu**

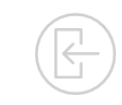

<span id="page-5-0"></span>On the **top left of every screen**, click on the **3 dashes** to view the **Menu.**

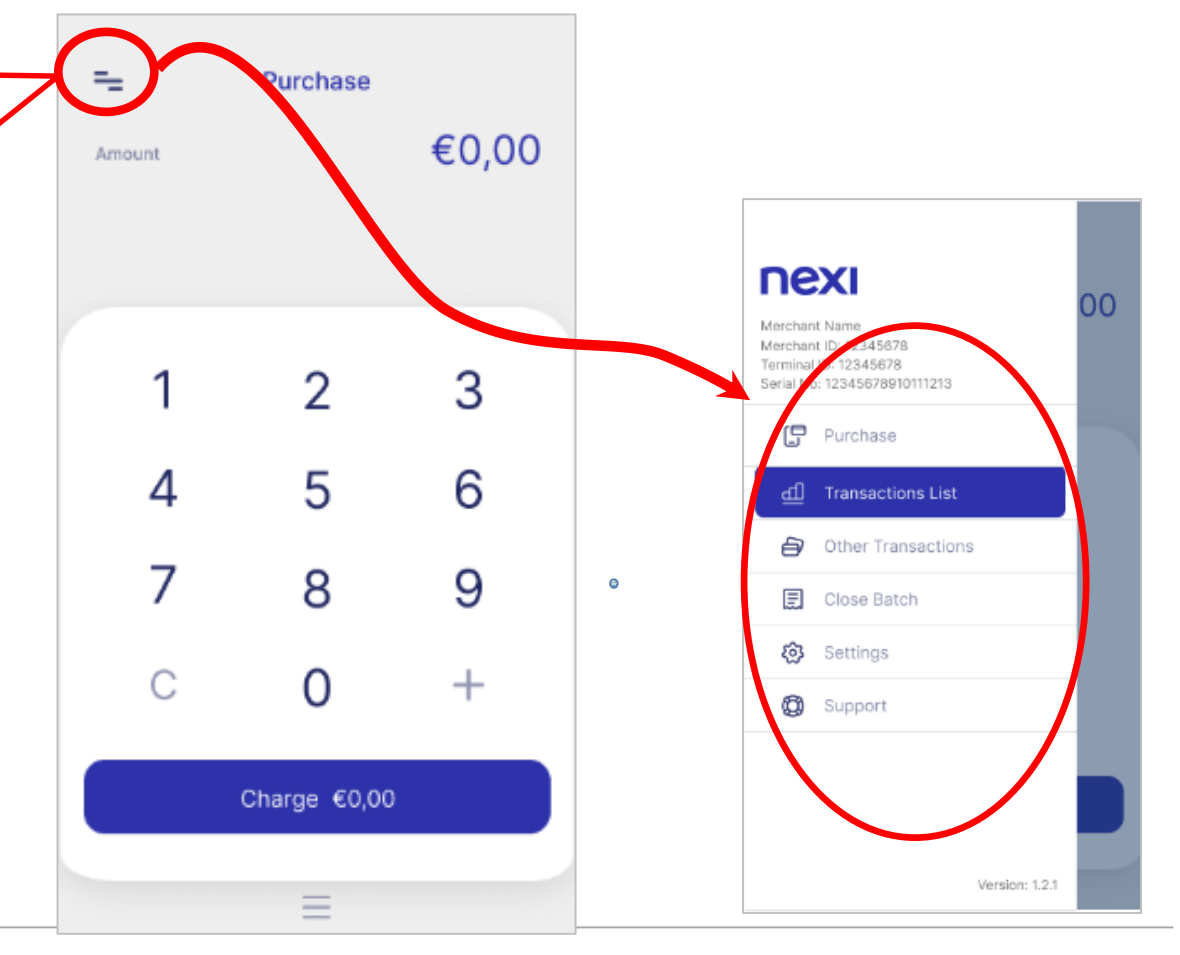

# **4. Transaction Cancellation**

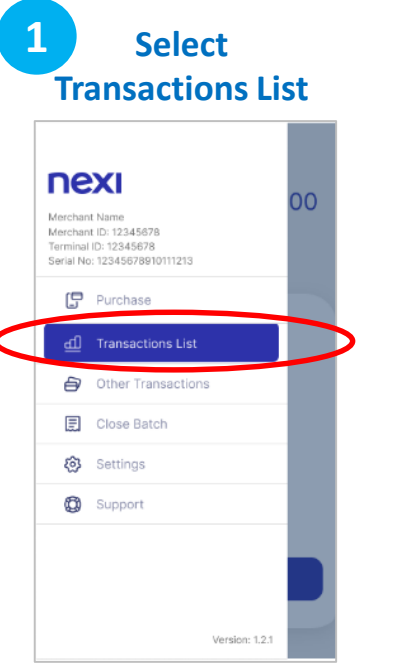

Please select "Transactions List" from the Menu.

<span id="page-6-0"></span>nex

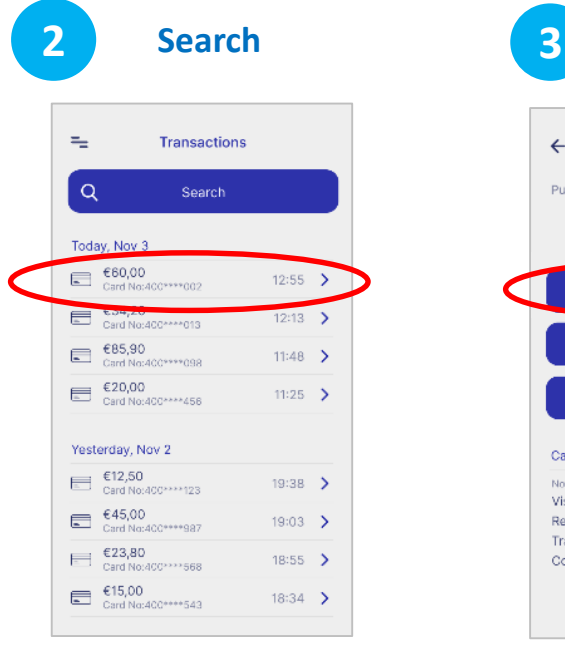

- Search and select the transaction you want to cancel from the list
- Click on **>** to view the "Transaction Details".

**Transaction Details** 4 **Transaction Details**  $\times$ €60,00 Purchase 已 Cancel Transaction Receive in mail ⊠ ⇔ Print **Card Payment** November 3, 2021 12:55 PM Visa \*\*\* 9002 €60,00 Receipt No 1293875541 **Transaction status** unsettled Confirmation **PIN** 

On the transaction details screen. click "Cancel Transaction". Tap, insert or swipe the customer's **card that was used in the initial transaction** into the reader.

**Cancel Transaction**

Cancellation

**Total Amount** 

€60.00

....

 $(00.30)$ 

Insert, Swipe or Tap to Pay

四百心

 $\times$ 

 $\bullet$ 

 $\leftarrow$ 

*If the customer wishes to use their digital wallet (Apple Pay, Google Pay, Samsung Pay), ask them to bring their device closer to the POS*.

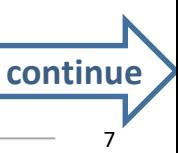

### **4. Transaction Cancellation (continued)**

5

9

8

4

 $\overline{7}$ 

3

 $\mathbf{1}$ 

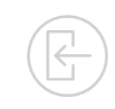

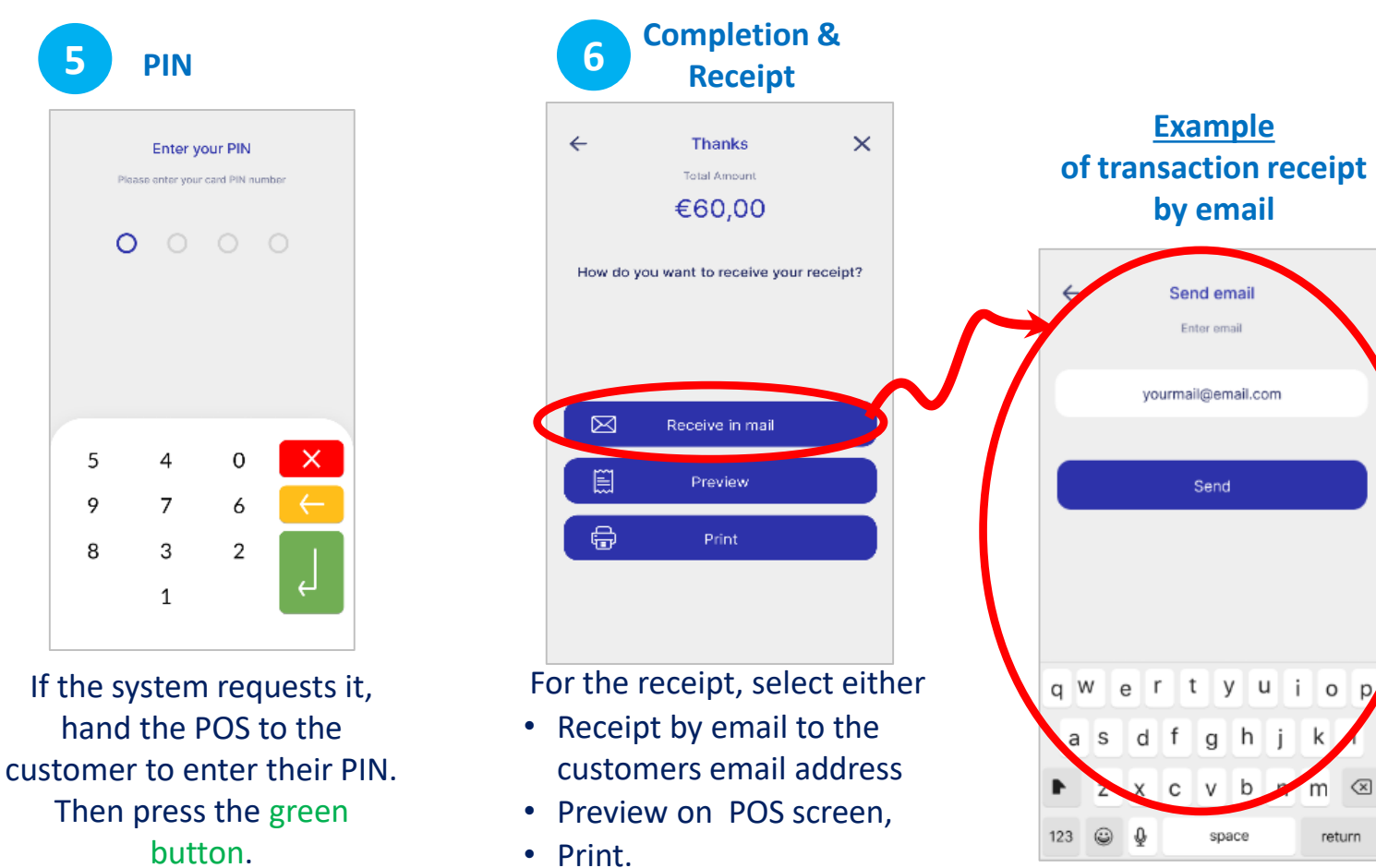

 $\sqrt{x}$ 

return

# **4. Transaction Cancellation**

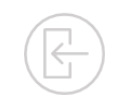

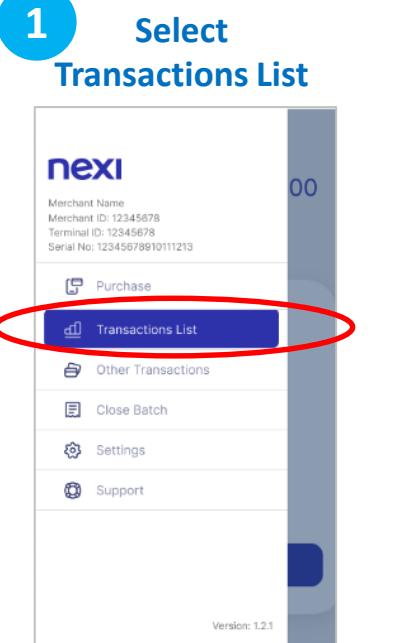

Please select "Transactions List" from the Menu.

<span id="page-8-0"></span>nex

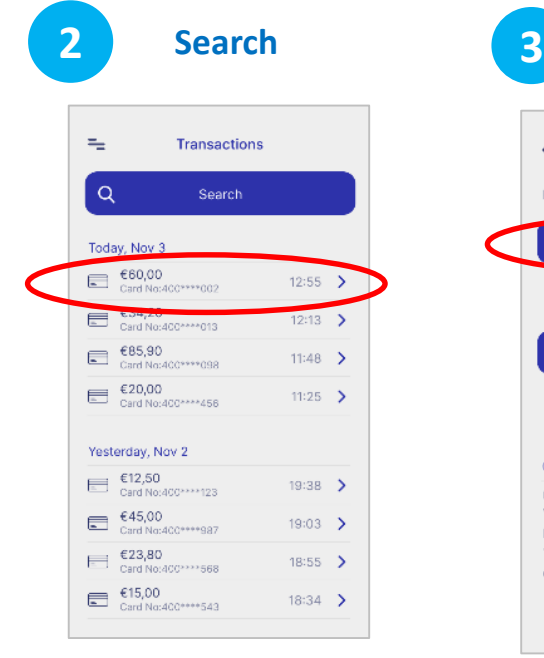

**Details Transaction Details**  $\leftarrow$  $\times$ €60.00 Purchase  $\Box$ Cancel Transaction ⊠ Receive in mail **Card Payment** November 3, 2021 12:55 PM Visa \*\*\* 9002 €60.00 Receipt No 1293875541 **Transaction status** unsettled Confirmation PIN

**Transaction** 

- Search and select the transaction you want to cancel from the list
- Click on **>** to view the "Transaction Details".

On the transaction details screen. click "Cancel Transaction".

€60,00 . . . .  $(00:30)$ Insert, Swipe or Tap to Pay 四百里  $\Box$ Tap, insert or swipe the customer's **card that was used in the initial transaction** into the reader.

**Cancel Transaction**

 $\times$ 

Cancellation

**Total Amount** 

**4**

*If the customer wishes to use the card of the initial transaction via their digital wallet (Apple Pay, Google Pay, Samsung Pay), ask them to bring their device closer to the POS*.

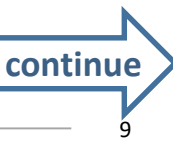

### **4. Transaction Cancellation (continued)**

5

9

8

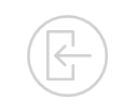

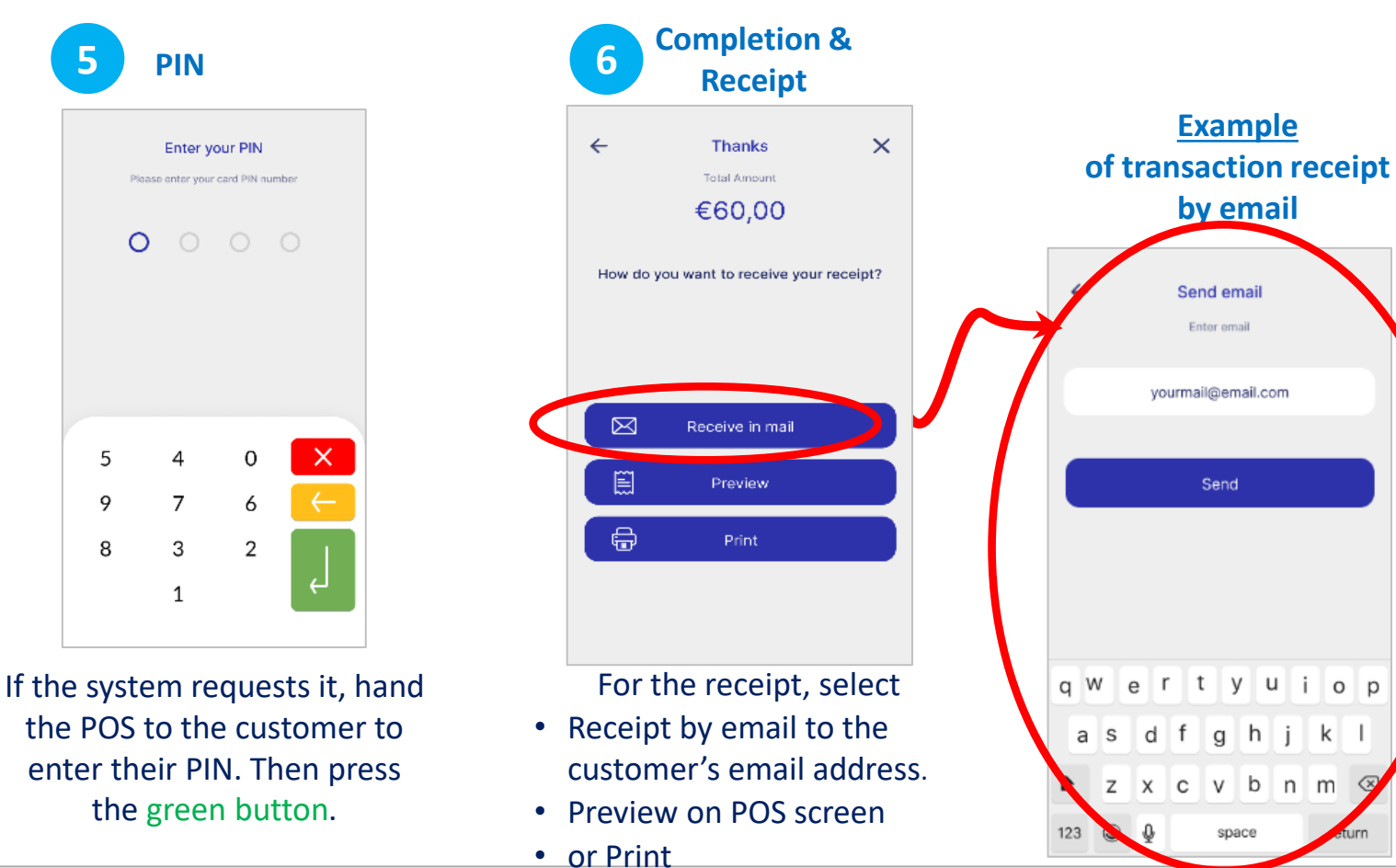

<span id="page-9-0"></span>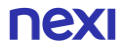

<span id="page-10-0"></span>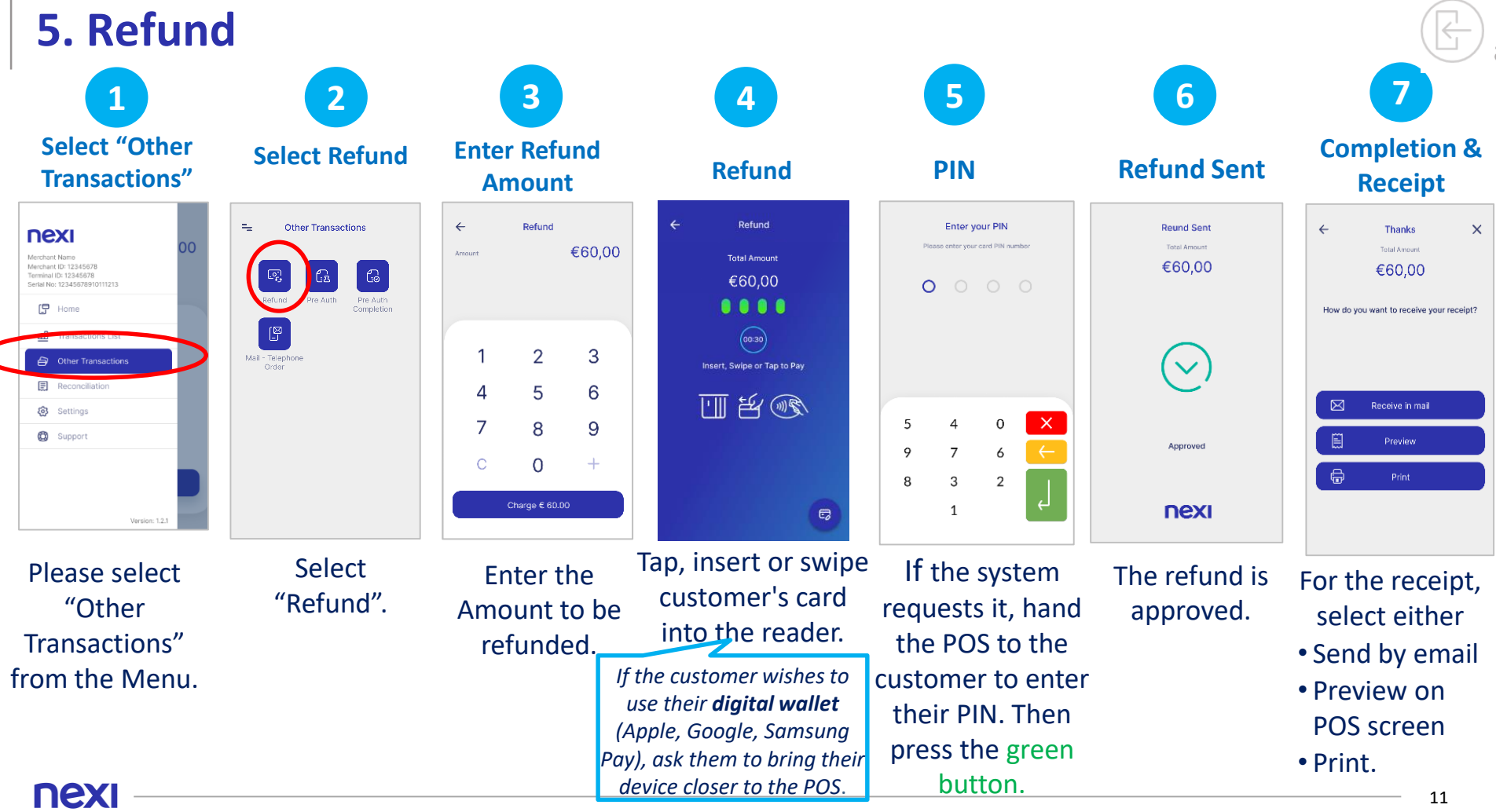

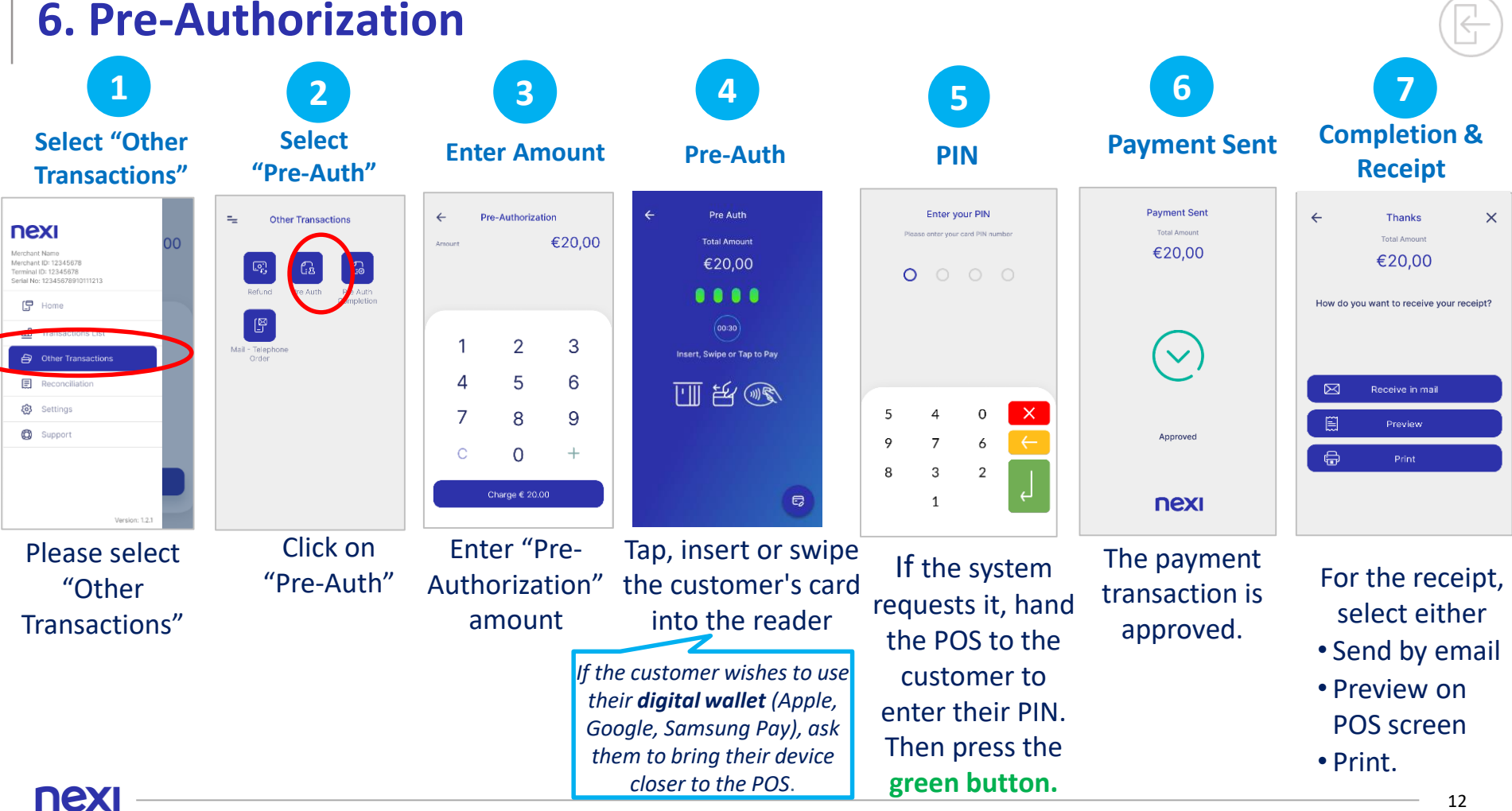

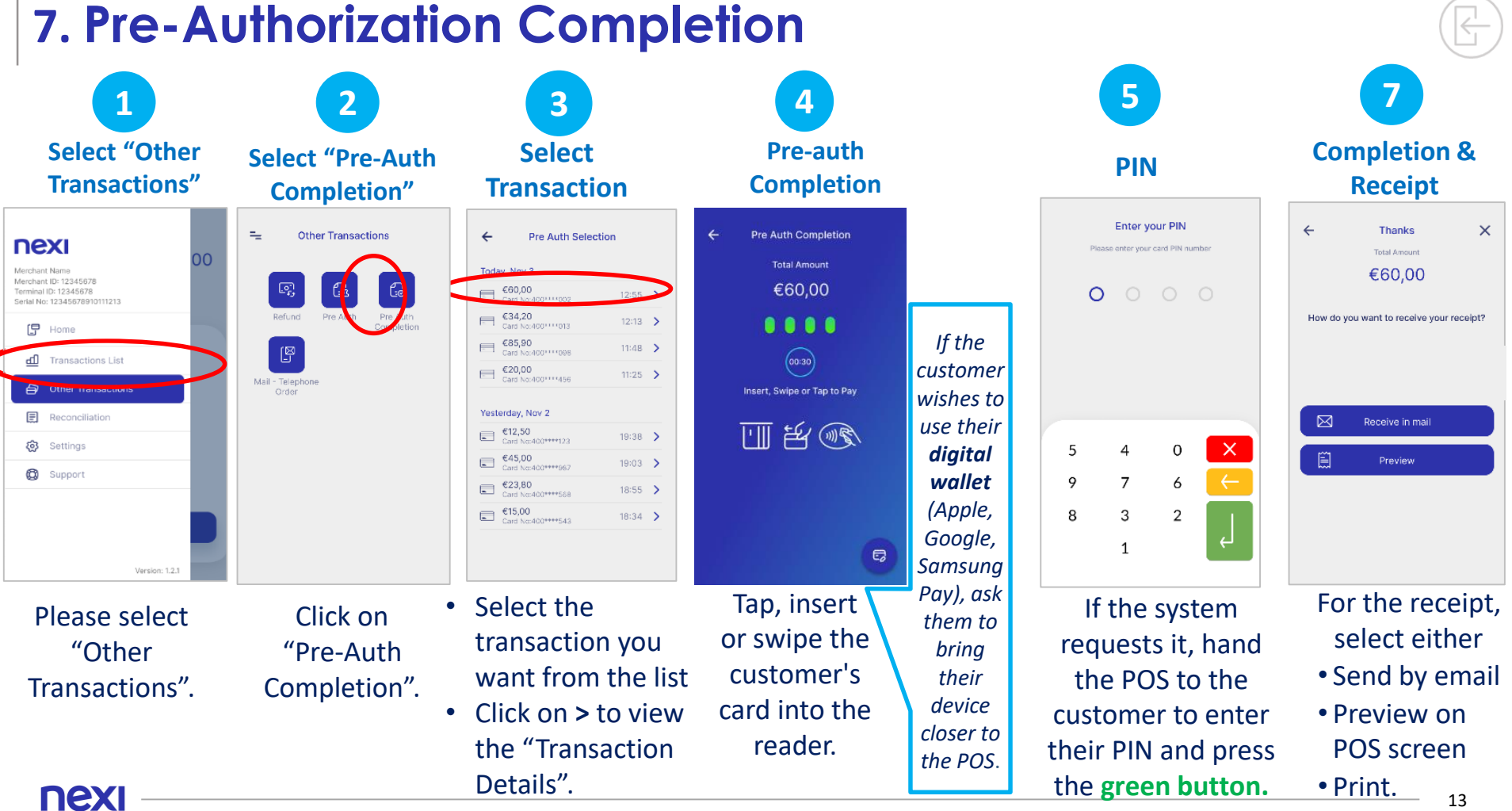

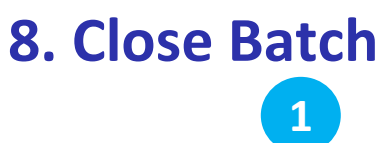

#### **Select "Close Batch" Select Receipt Type Successful Batch Close**

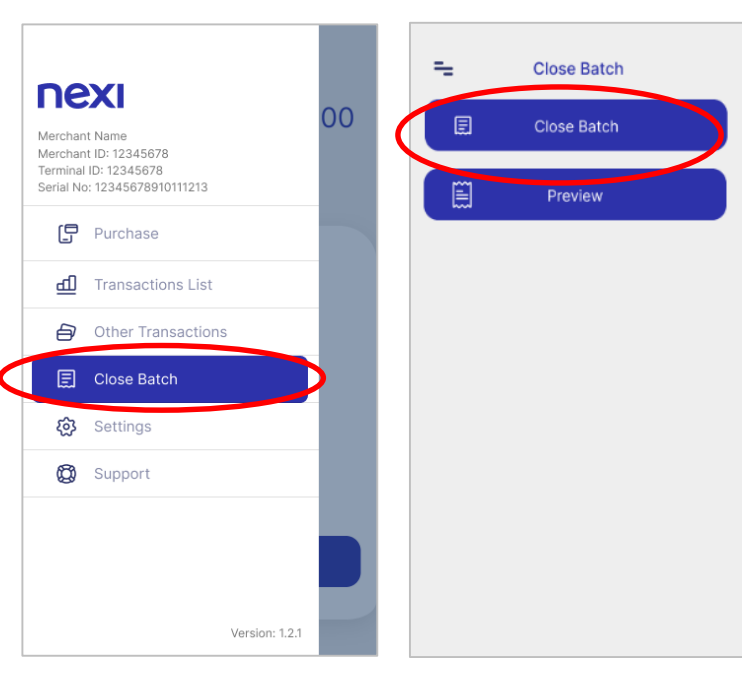

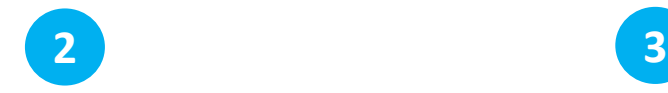

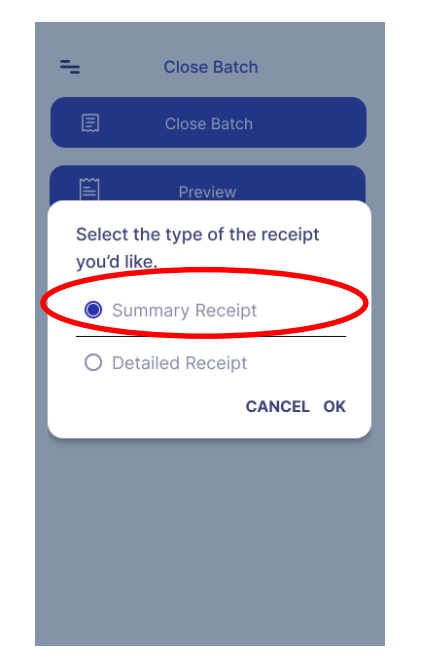

Select "Close Batch" from the main Menu.

Select "Summary Receipt" or "Detailed printing" and then click "OK".

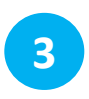

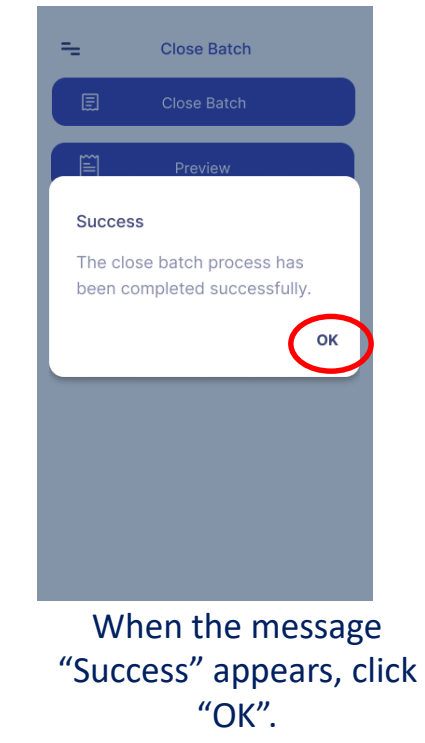

The POS closes the package. <sub>14</sub>

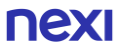

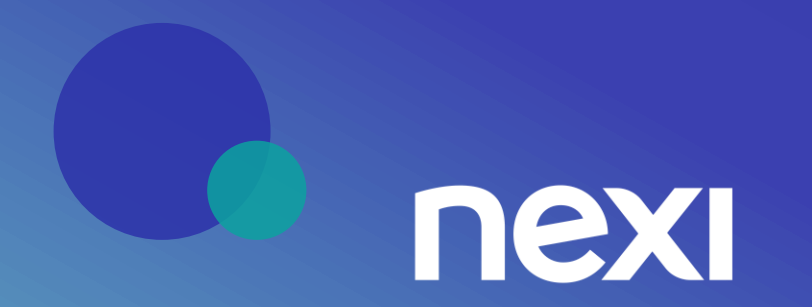